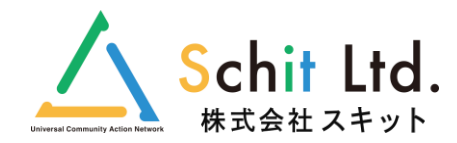

### **一斉メール配信システム「SchIT Mail3i」**

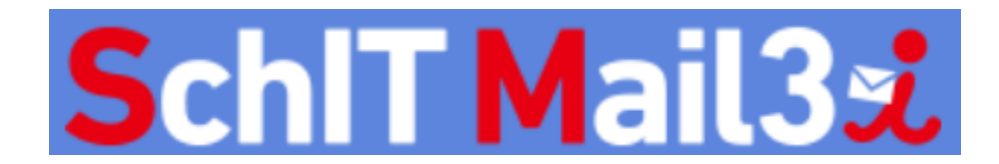

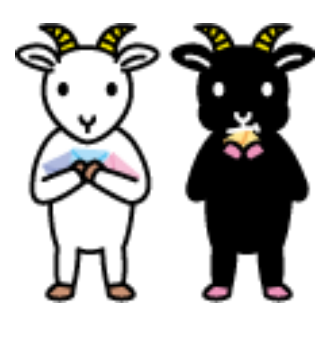

サービスのご紹介

# **目次**

- 1. 導入実績
- 2. 利用シーン
- 3. サービスの特徴
- 4. 主な機能
- 5. 全機能一覧
- 6. ご利用までの流れ
- 7. 登録方法

## SchIT Mail3式 篡董

# **1.導入実績**

栃木県内を中心として、他県でも多数ご利用いただいています。 ※2020年2月現在

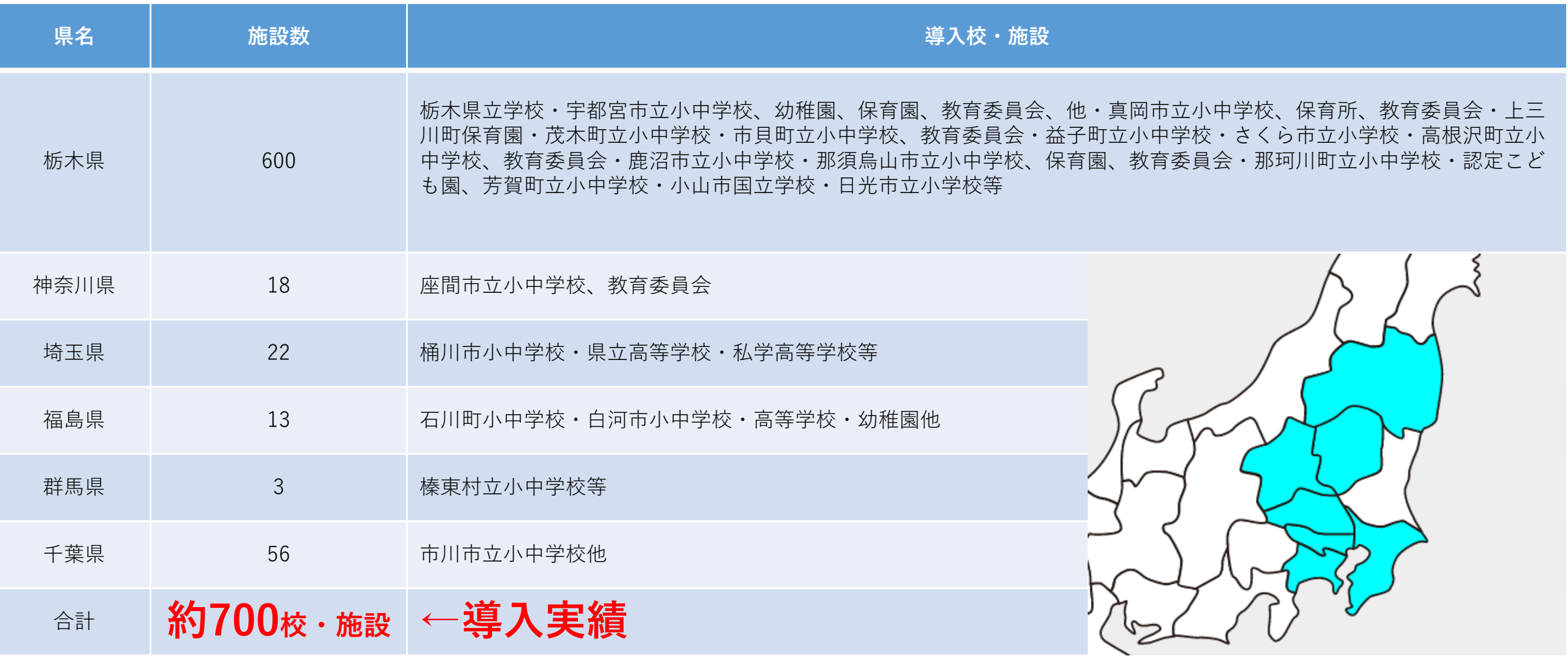

幼稚園、保育園、小中学校、高等学校、教育委員会等、学習塾、役所 ※敬称略

**2.利用シーン**

で、台風や大雪時の連絡

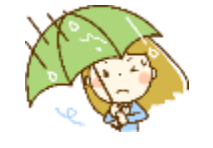

台風の影響により、 本日は休校となります。

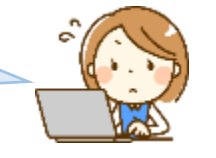

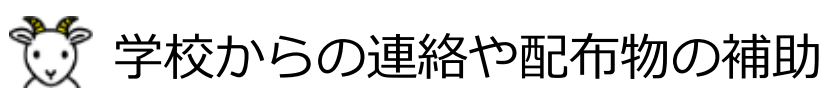

学校だよりの配布補助や学校からの連絡に。 インファイン バスの中や現地から、スマホで配信。

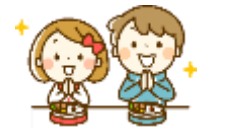

明日はお弁当の日です。 忘れずにお持ちください。

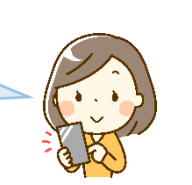

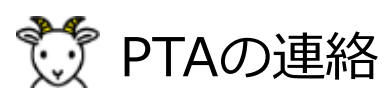

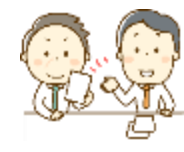

PTA総会の出欠を返信し てください。

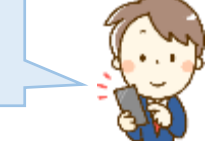

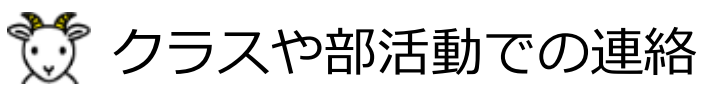

登校時間の変更や休校のお知らせに。 インスコントランス アイス 学級や部活動のメンバーへのグループ送信。

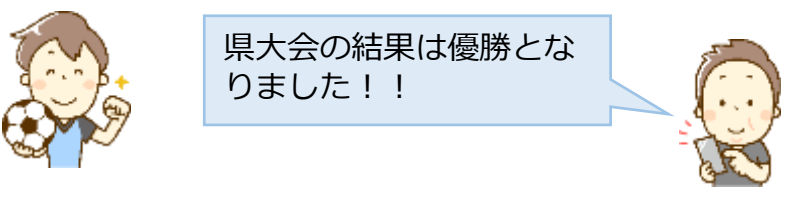

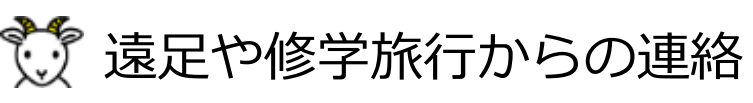

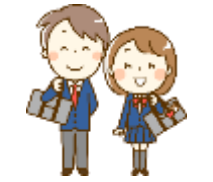

修学旅行を無事終え、 これからバスで学校に 向かいます。

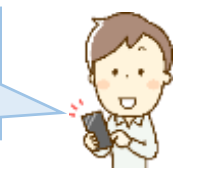

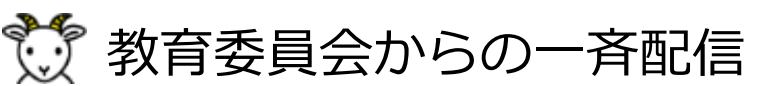

PTA間での連絡手段として。 しんしゃ インスター・コンティング かつりょう 教育委員会から全保護者、もしくは教職員に一斉配信。

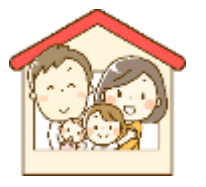

市内で不審者情報があり ましたので、登校の際は お気をつけください。

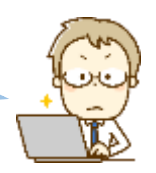

### **SchIT Mail3元 篡黨**

- **3.サービスの特徴**
- 安全なデータセンターでアドレス管理
- サポートコールセンター完備。
- メール、WEB、アプリの3つの手段で受信
- スマホやアプリからでも簡単送信
- 教育委員会から保護者、教職員に一斉配信
- 進級処理や学級編成のサポート完備 (中学校への進学にも対応)
- 兄弟登録でアカウント管理ができる
- 続柄登録で家族の誰が受信したかを確認できる
- オプションなし(最新の機能を追加料金なしで利用できます)

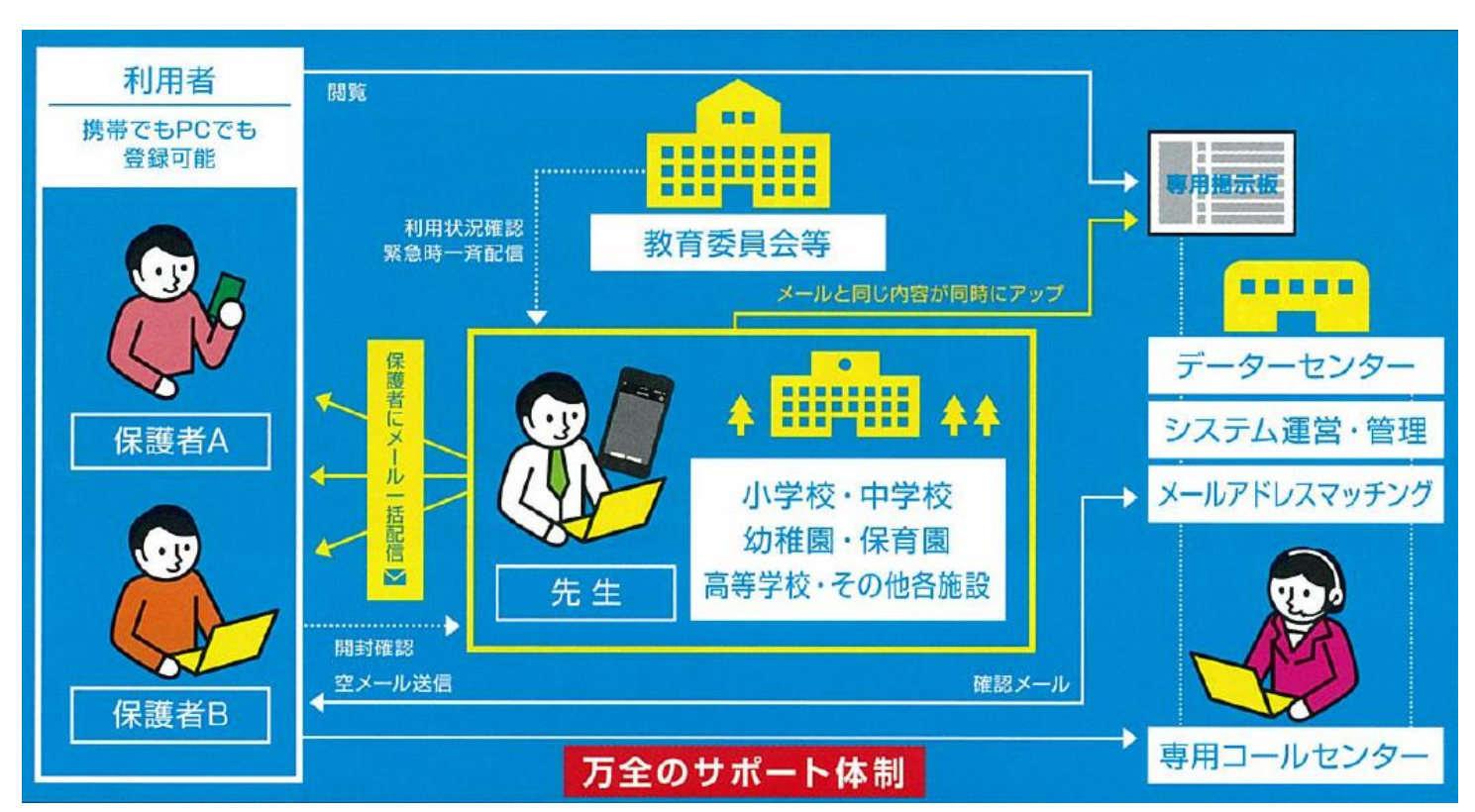

# **4.主な機能①:連絡の受信・確認方法**

### **プッシュ通知やメールで連絡を受信します。 メール内容はアプリ・メール・WEB掲示板の3つの方法で確認できます。**

### アプリなら学校からの連絡を確実に受信できます。 煩わしい迷惑メールの設定も不要です。

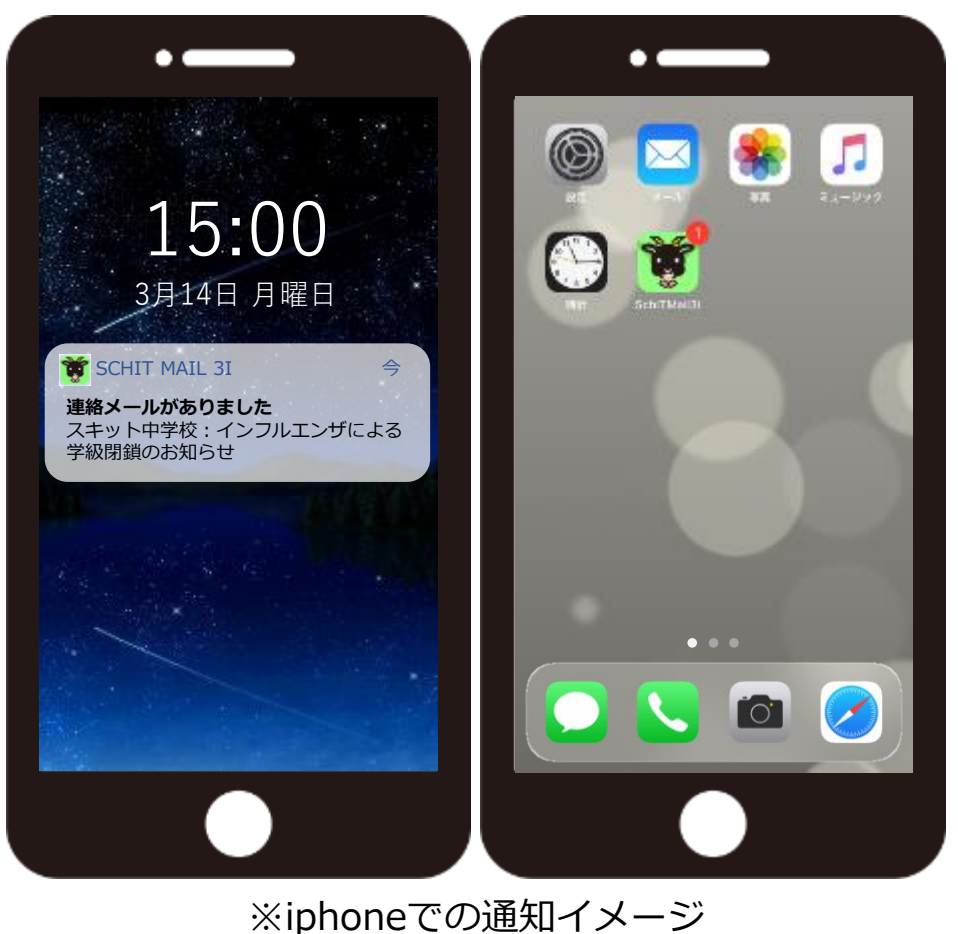

### アプリでメール内容を 確認します。

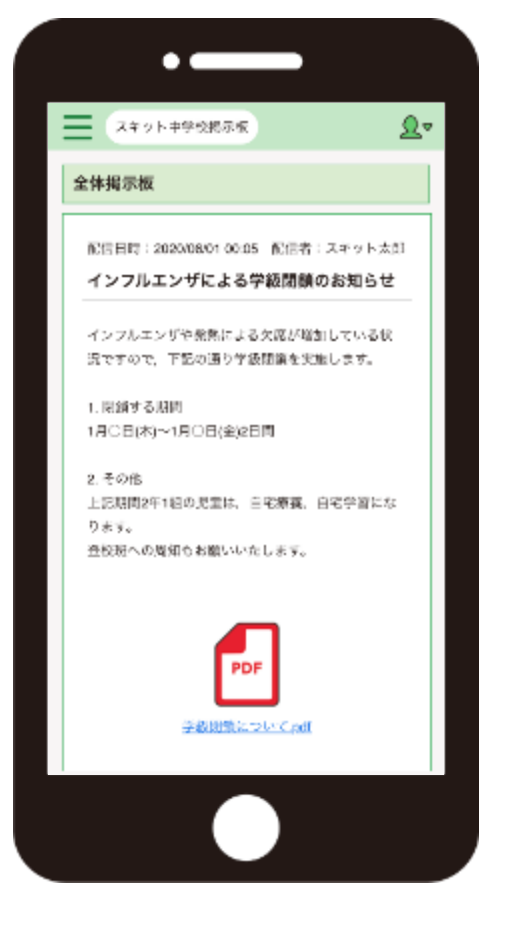

### メールで受信した場合は、 メール本文に内容が記載されます。

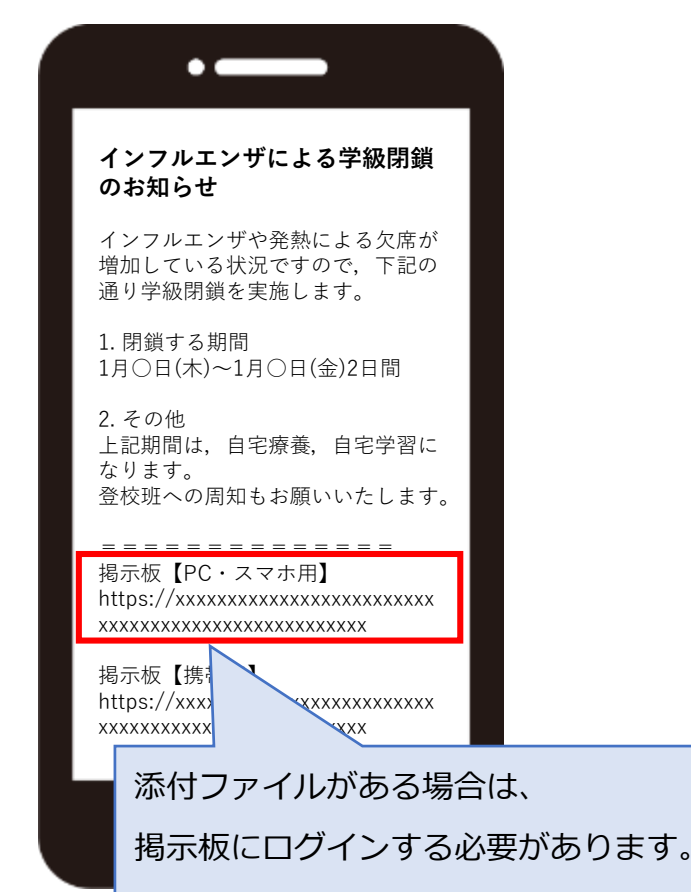

# SchIT Mail3式 慧道

# **4.主な機能②:メール作成**

**をする** 宛先・タイトル・本文の入力で簡単に送信できます。

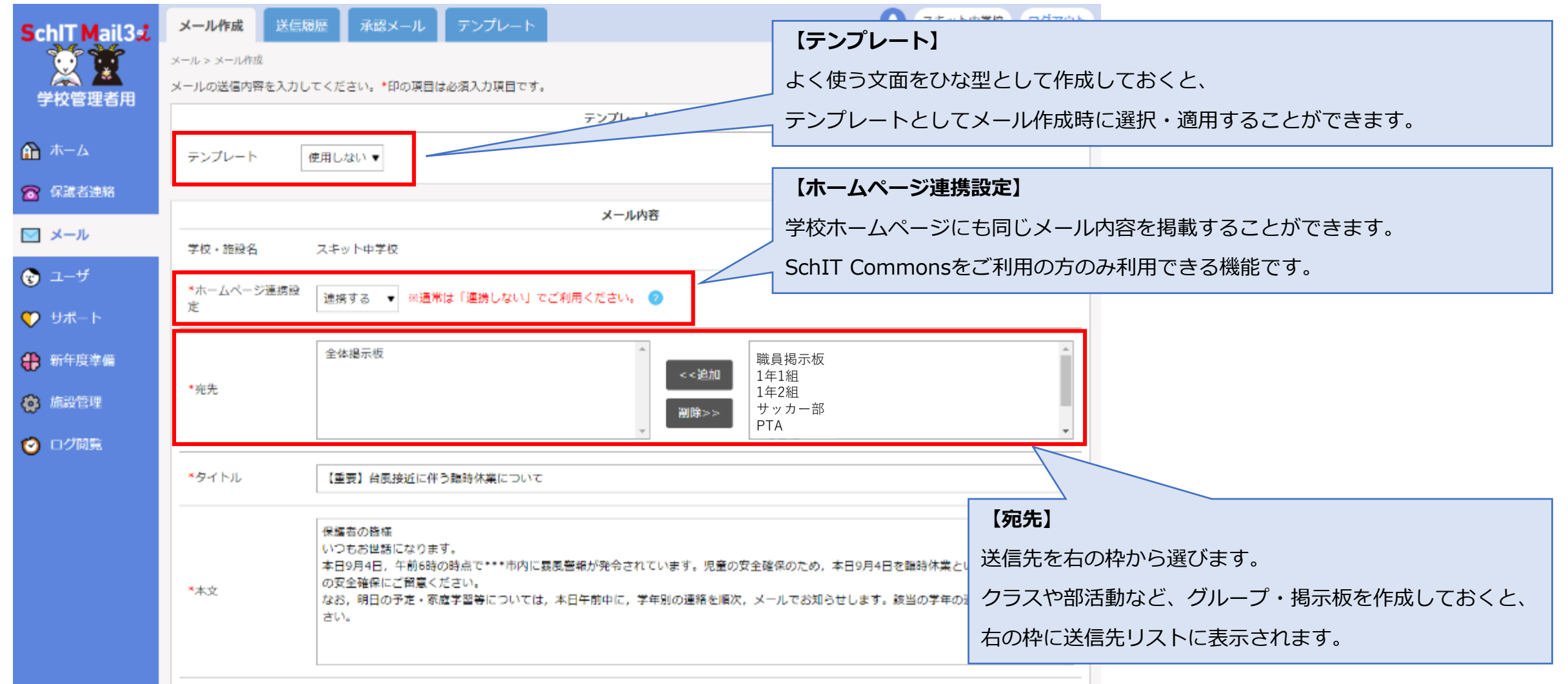

## SchIT Mail3式 慧道

# **4.主な機能③:添付ファイル**

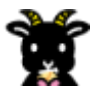

### **1件のメールで最大3つまでファイルを添付することができます。**

#### **【添付制限】**

●画像 (JPEG・GIF・PNG) : 1枚10MBまで。 ※サイズの大きい画像は、縦横800pxに自動リサイズされます。 ●PDF:1ファイル5MBまで

※メール作成画面

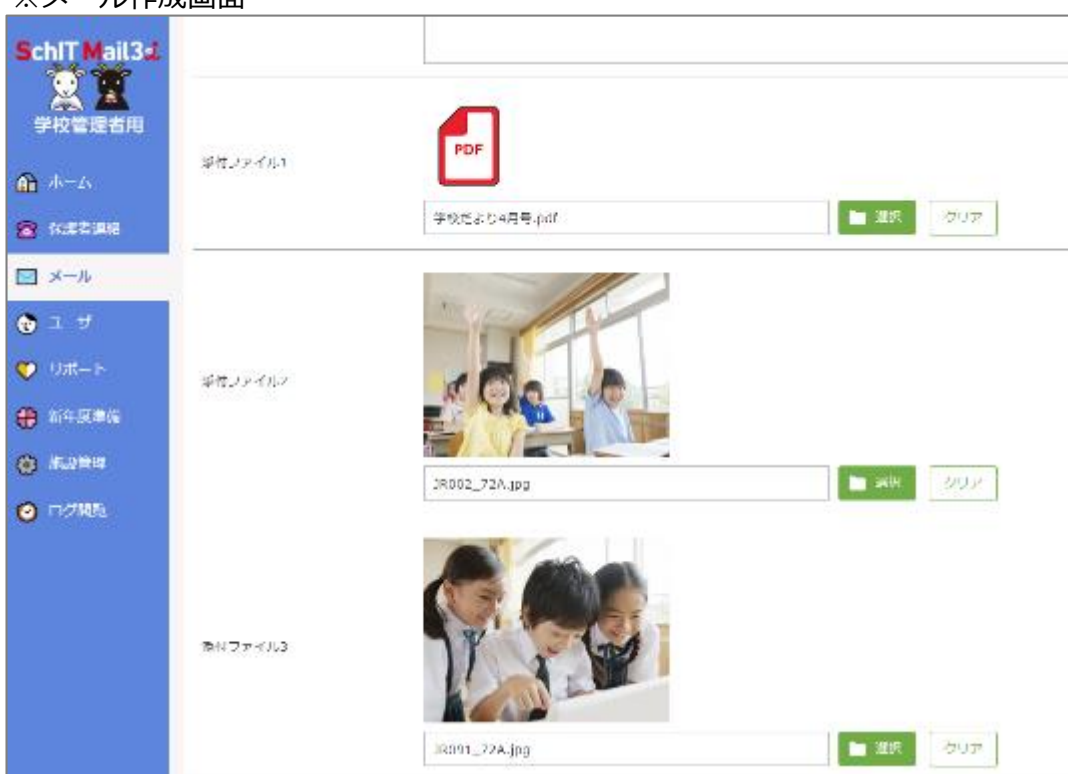

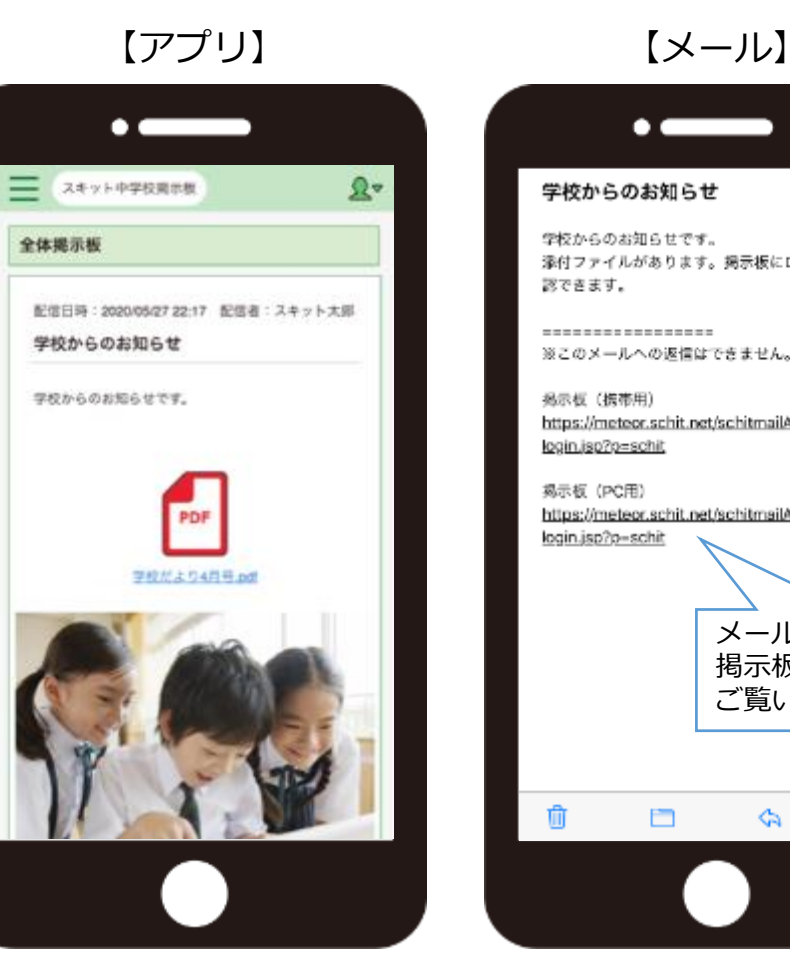

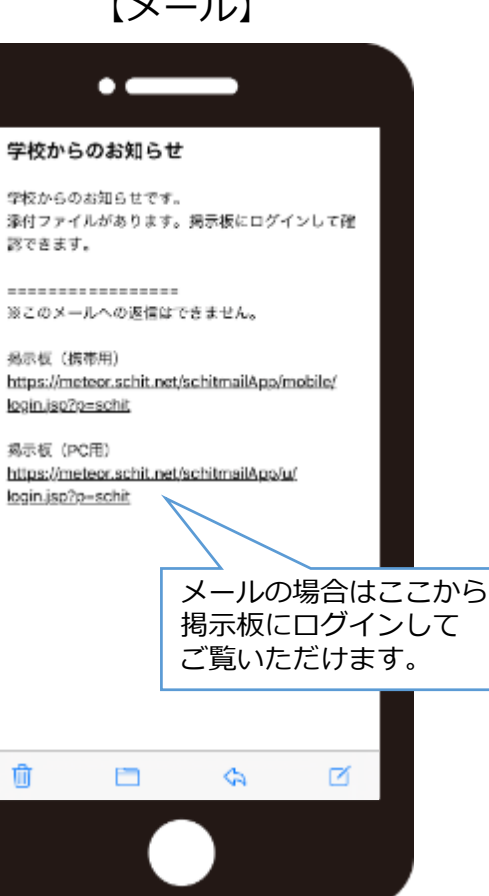

# **4.主な機能④:開封確認・アンケート・予約送信**

**メール送信時に開封確認・アンケート・送信予約を設定することができます。 PARTIES 管理者が開封確認状況・アンケート回答や集計を確認することができます。**

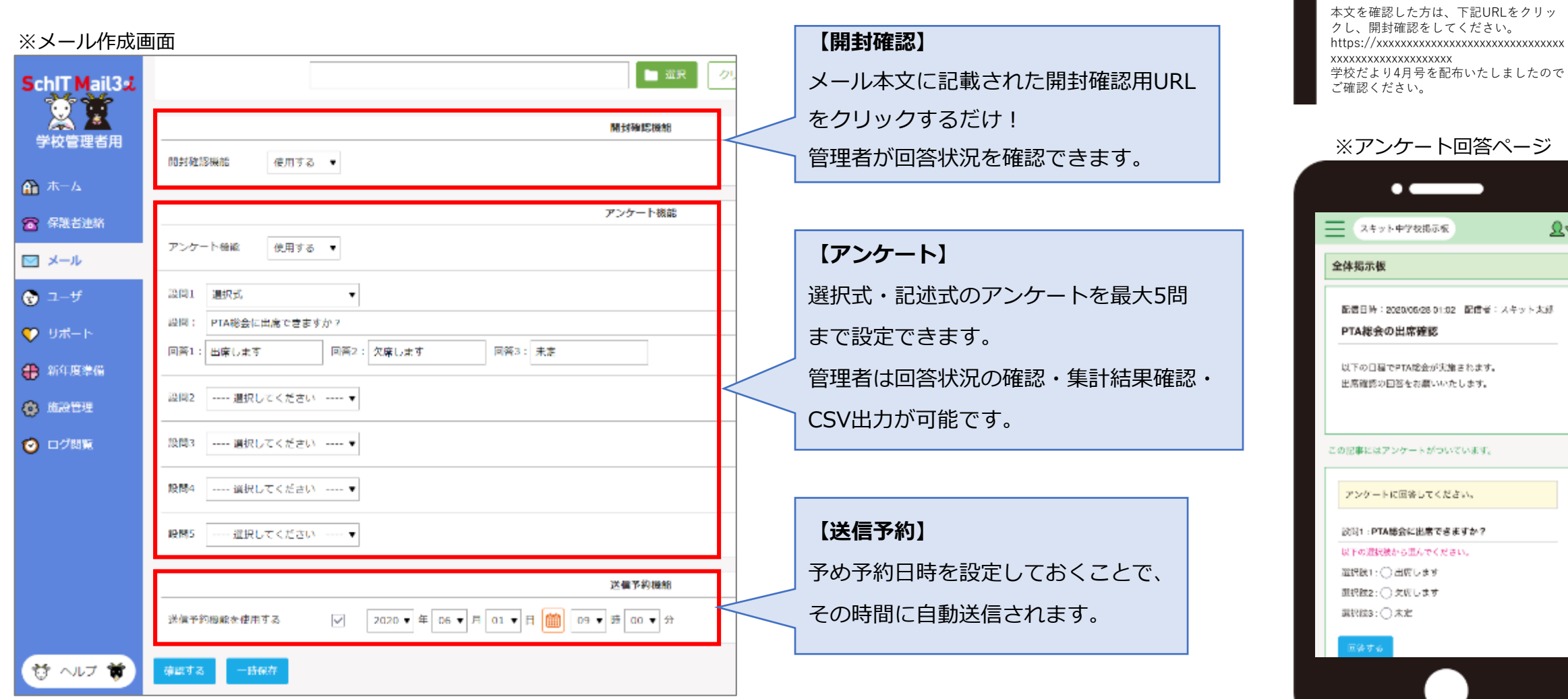

**学校からのお知らせ【開封確認有】**

 $\Omega$ 

※開封確認メール

 $\overline{\phantom{a}}$ 

# **4.主な機能⑤:メール送信結果確認**

**Parties** 

### **誰に送信したかを確認できます。CSV出力も可能です。**

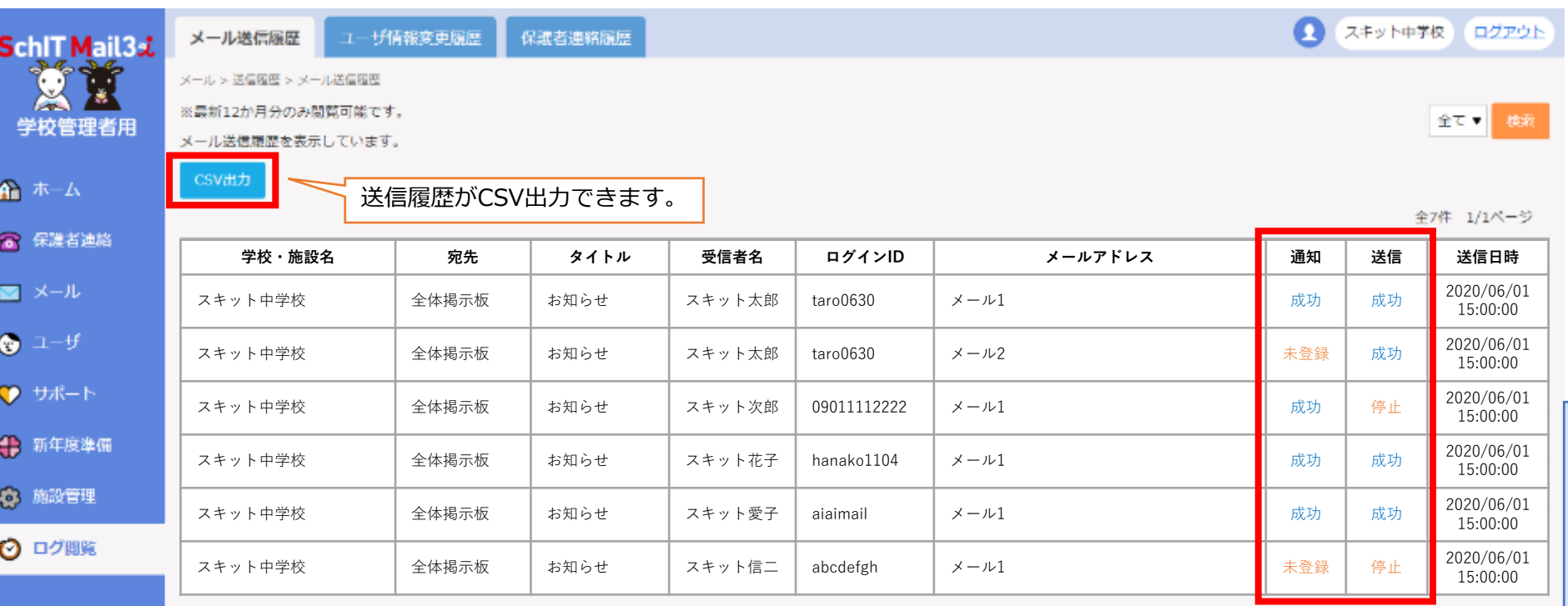

**一戻る** |

- **●送信結果について 【通知】プッシュ通知送信結果**
- ・成功:送信成功
- ・失敗:送信失敗
- ・未登録:アプリ未登録の為、通知なし

#### **【送信】メール送信結果**

- ・成功:送信成功
- ・失敗:送信失敗
- ・停止:未送信
- ※アドレ登録が×「送信停止状態」に なっている為。
- ・拒否:メール受信拒否により未送信

### **SchIT Mail3え 意覧**

# **4.主な機能⑥:保護者連絡**

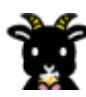

**保護者から学校に、遅刻や欠席の連絡をすることができます。**

#### 保護者の連絡画面 またま おおし おおし 先生の受信画面

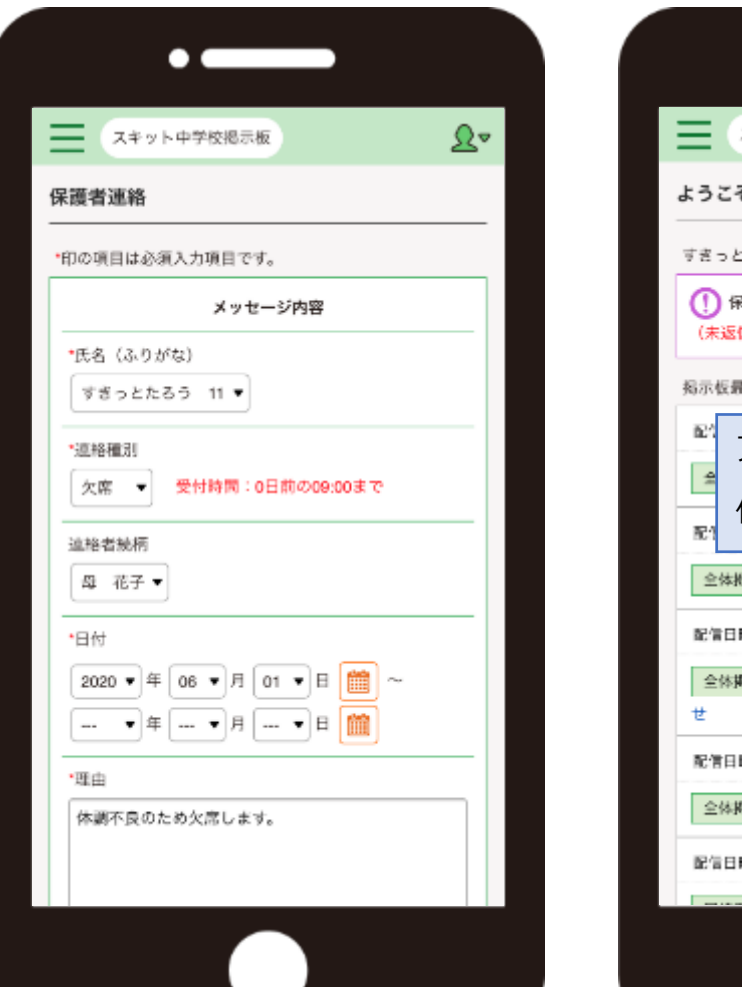

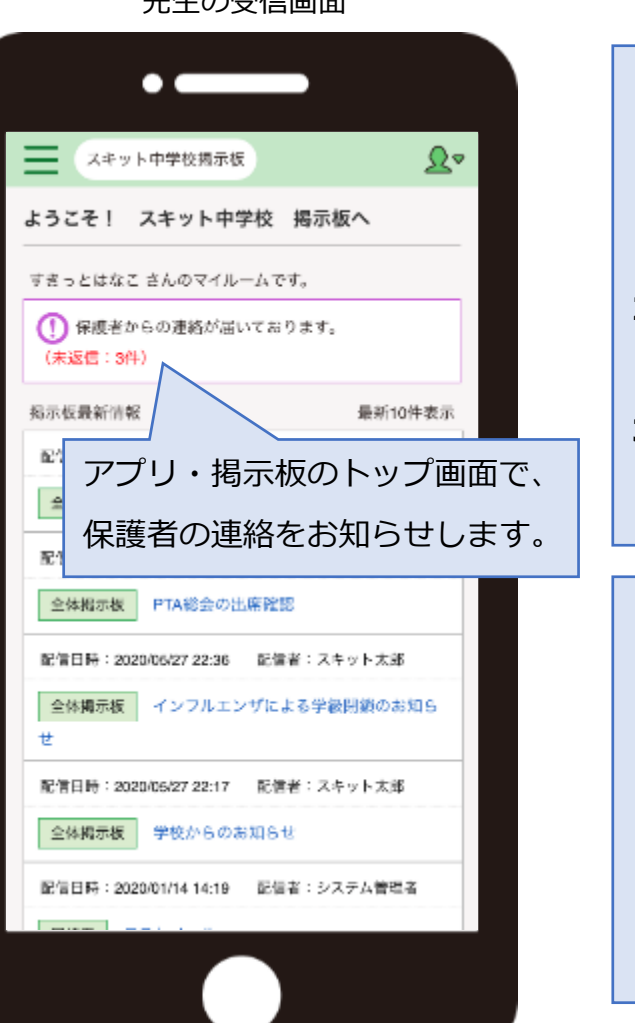

### 15:00 PM ⇒保護者連絡の通知を受ける先生を学年ごとに設定します。 **【保護者連絡でできること】** ●保護者連絡機能は、学校ごとに利用する/しないを設定できます。 ●管理者画面から受信の確認・返信ができます。 ●受信担当を学年ごとに設定でき、返信も可能です。 ※メールやプッシュ通知で連絡があったことをお知らせできます。 ●個別返信・一括返信ができます。 **【利用手順】 1.利用可能時間の設定** ⇒保護者から連絡があった際に、先生に通知が届く時間を制限できます。 ※保護者は締切日時を超えなければ24時間ご利用できます。 **2.保護者連絡設定** ⇒連絡種別・締切日時・利用学年・返信用テンプレート **3.メッセージ受信設定**

サルブサ

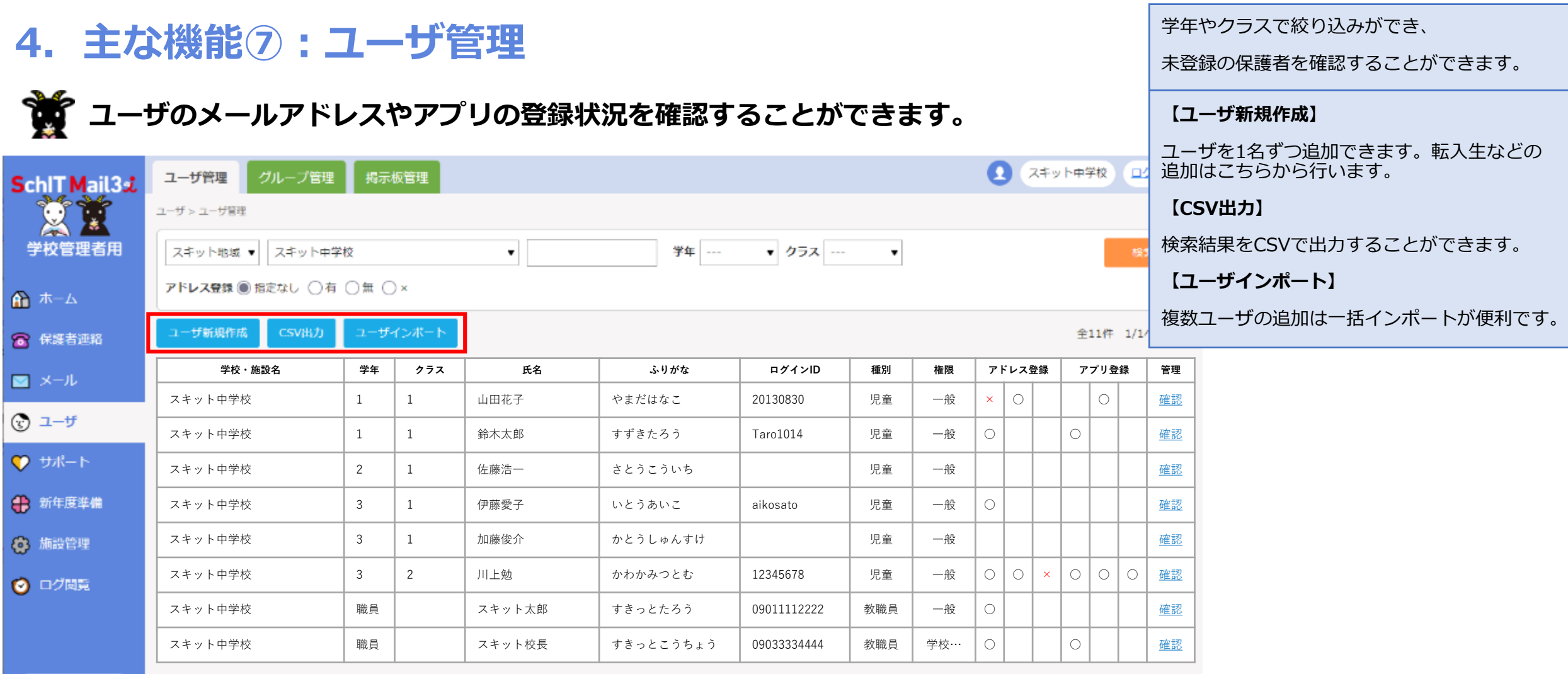

**【アドレス・アプリ登録】**

「○」は登録されていることを表します。

「×」は登録はしているが配信停止状態になっていることを表します。 ※迷惑メール設定等でメール送信時にエラーが返ってきた場合は、キャリアブロックを避けるために配信停止状態となります。 解除は学校でも行えますが、保護者端末でドメイン指定受信設定を行う必要があります。

# **4.主な機能⑧:WEB掲示板・アプリの機能**

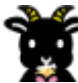

**WEB掲示板とアプリは登録者全員が利用できるマイページです。 登録者の権限により利用できる機能が異なります。**

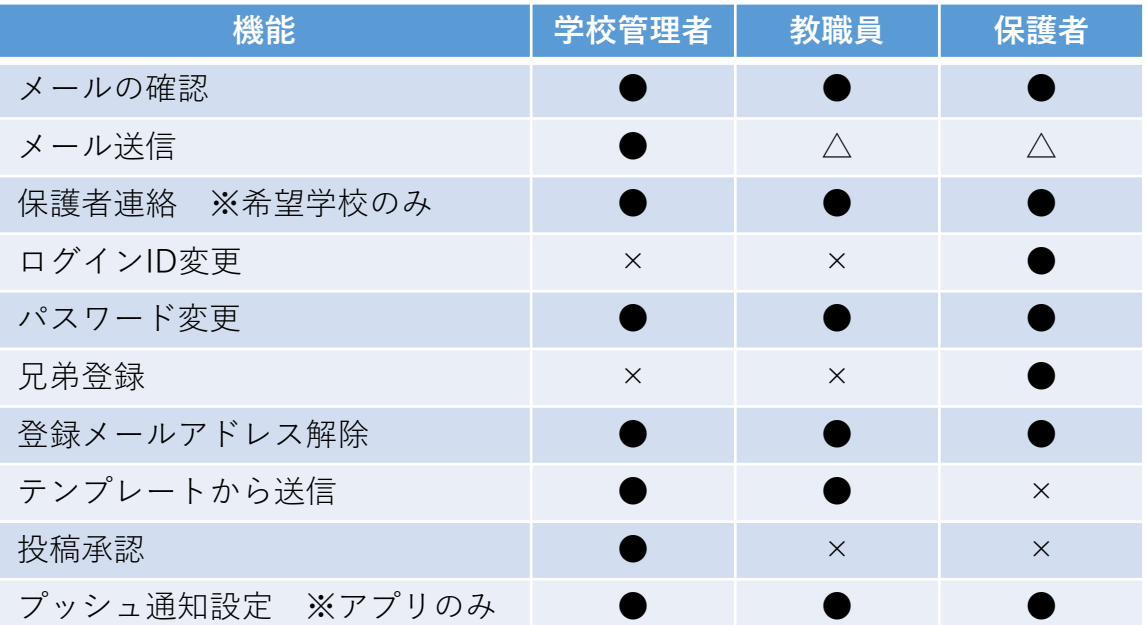

学校管理者のアプリ画面

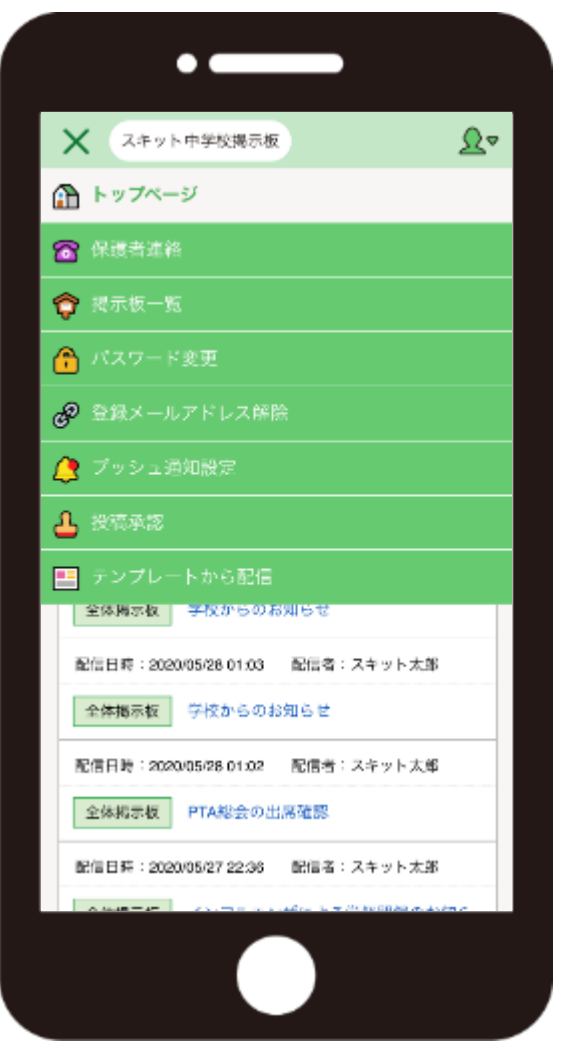

# SchIT Mail3式算

# **5.全機能一覧①**

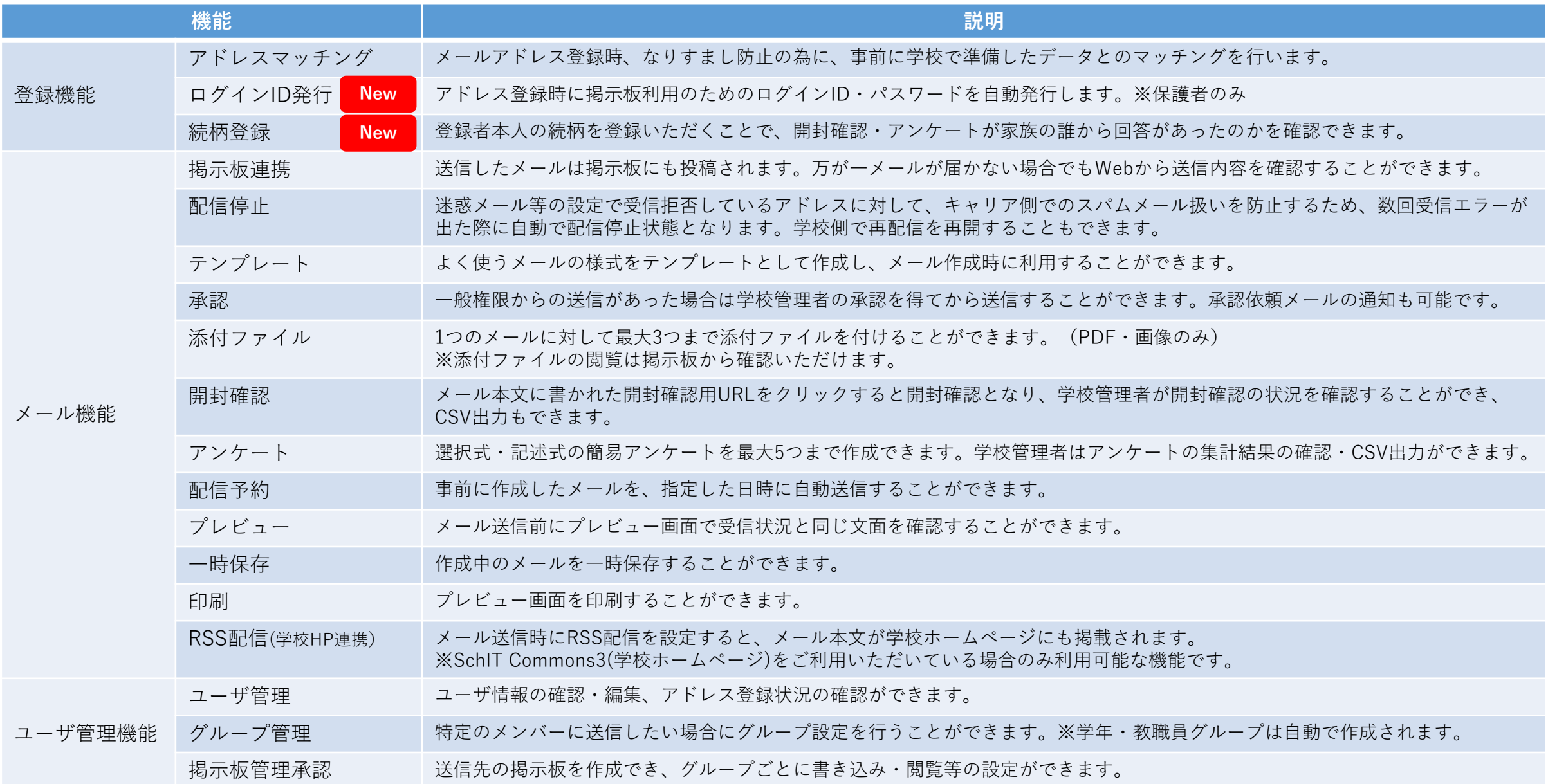

# SchIT Mail3式算

# **5.全機能一覧②**

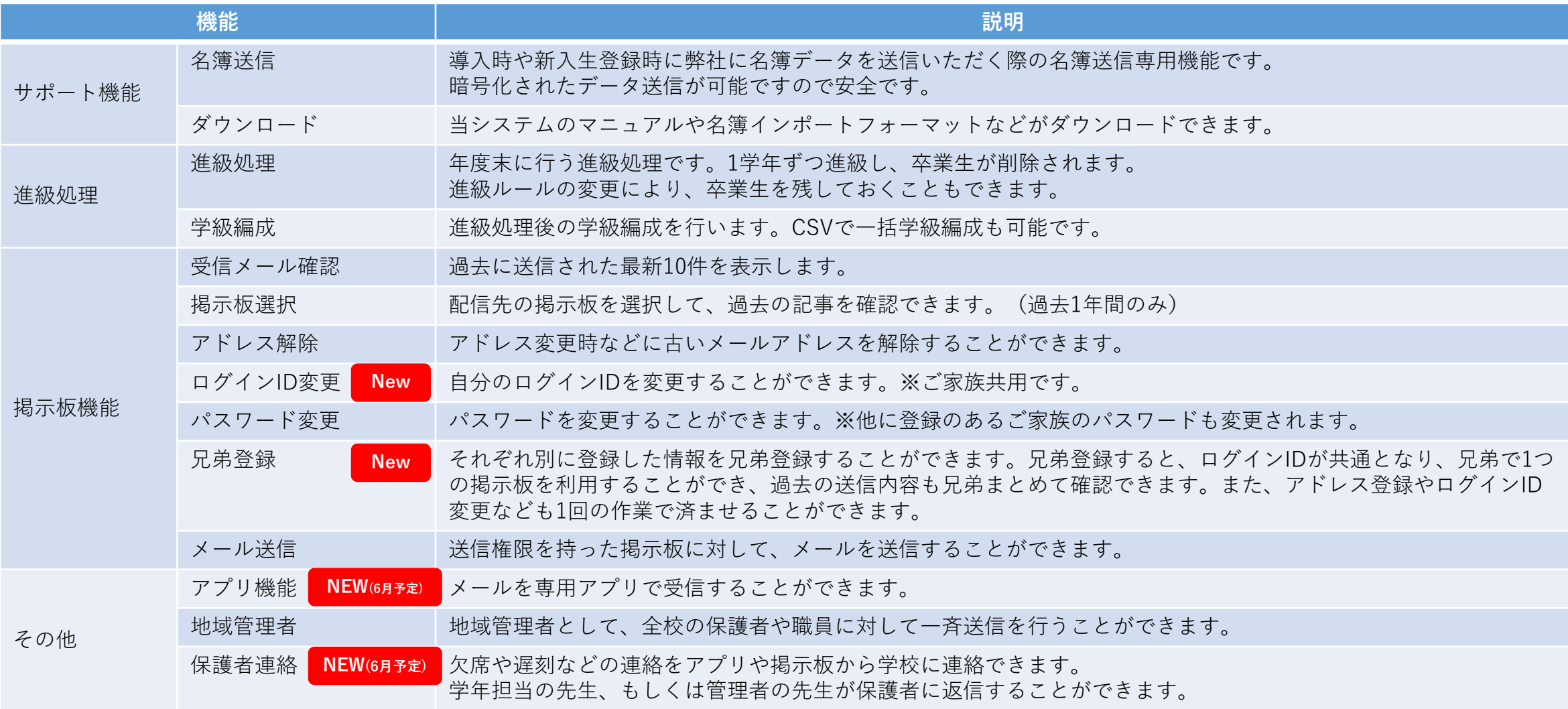

## SchIT Mail3克慧道

# **6.ご利用までの流れ**

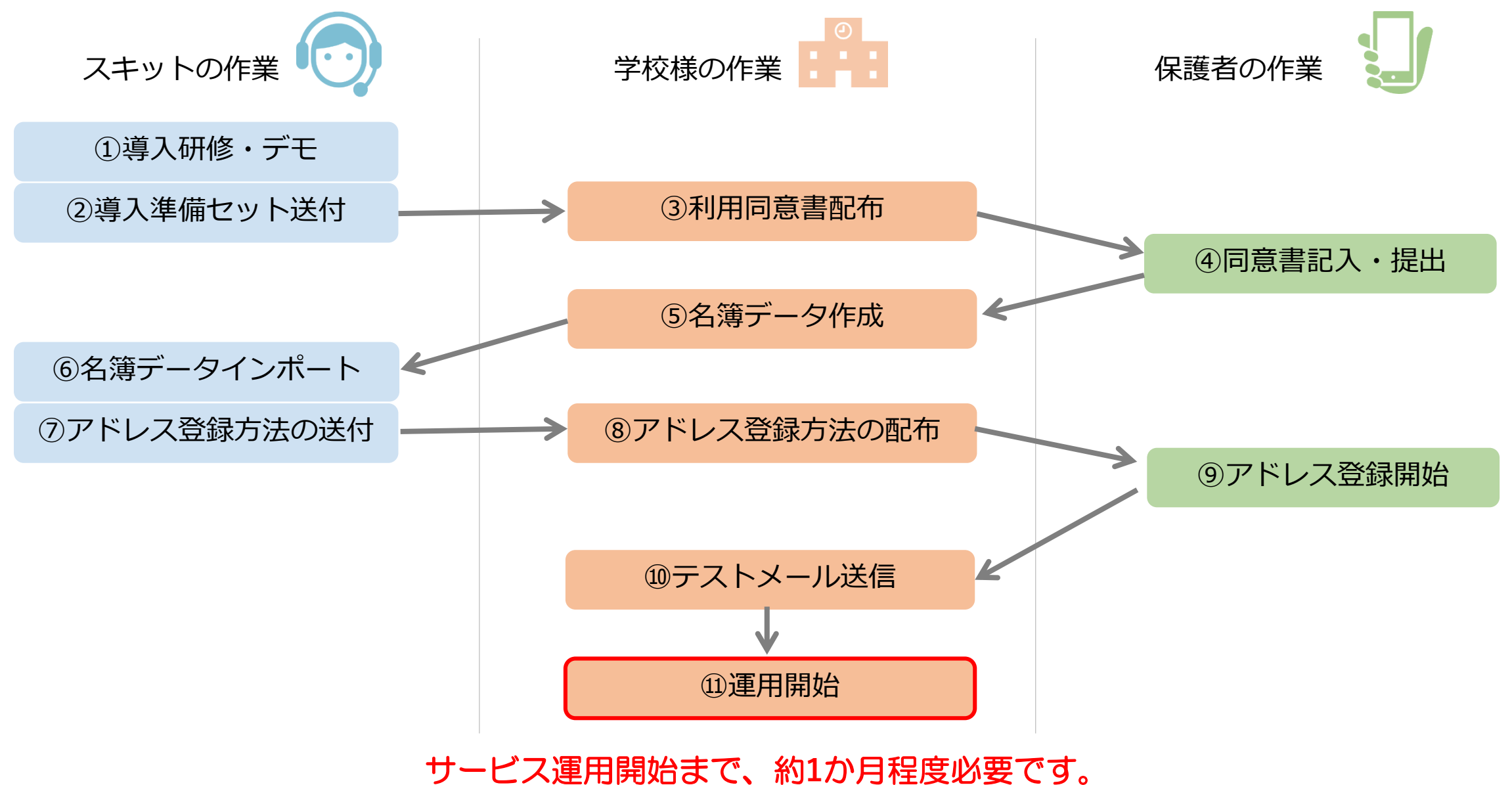

## **7.登録方法①:メールアドレスの登録**

**手順1:空メール送信 手順2:アドレス登録画面で以下の情報を入力して登録します。 手順3:登録完了。(ログインIDとパスワードが発行されます。)**

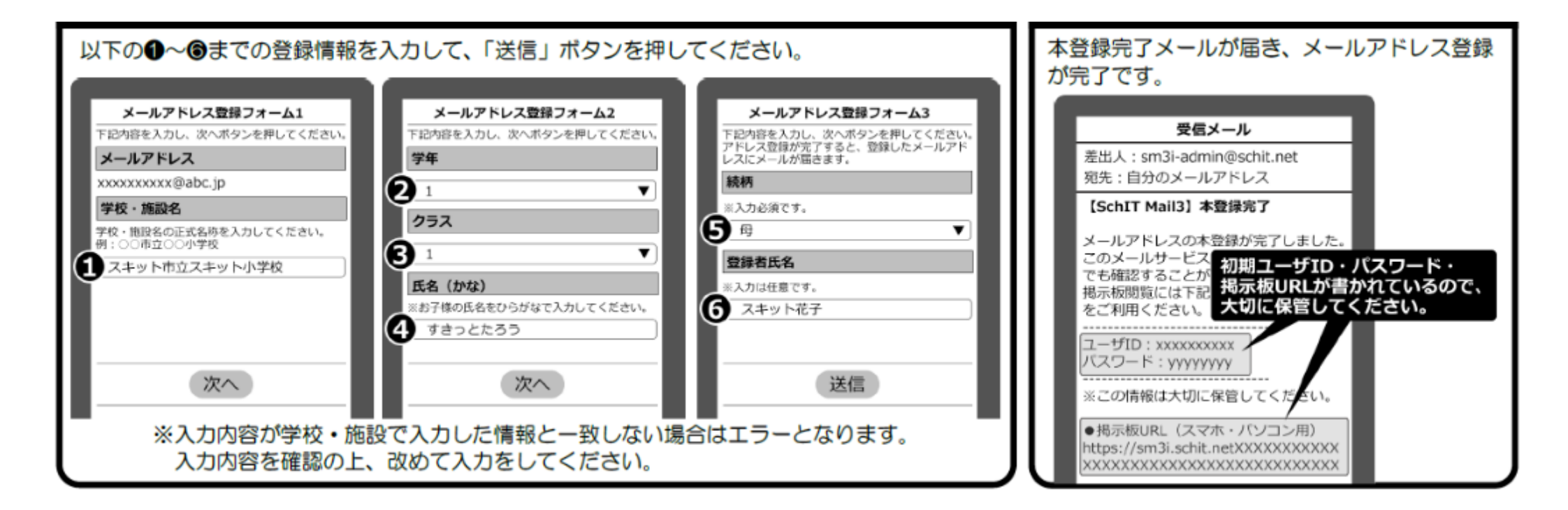

●1つのログインIDでメールアドレスを3まで登録できます。

●同じ学校に兄弟がいる場合は、新入生がいる場合はそれぞれアドレス登録をしてから、兄弟登録をしてください。

# **7.登録方法②:アプリの登録**

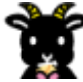

**手順1:アプリダウンロード 手順2:アカウント登録画面で以下の情報を入力して登録します。 手順3:プッシュ通知設定。**

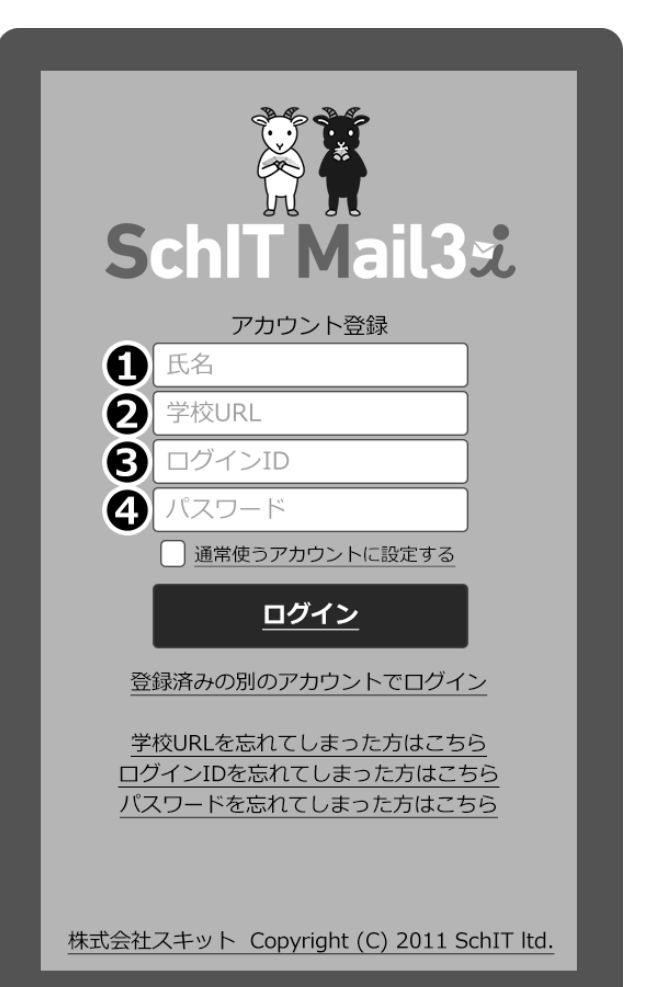

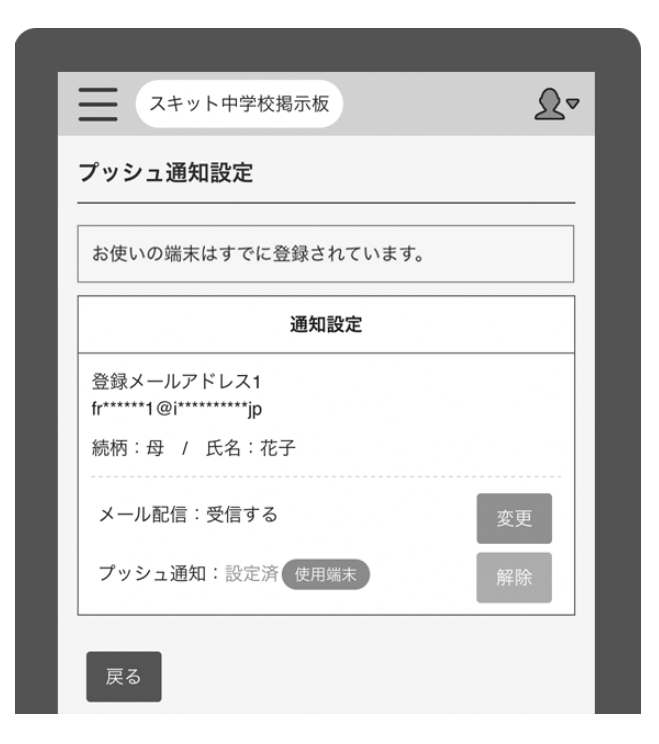

1ユーザに対してアプリを3台まで登録可能。

ユーザ切替ボタンで他校に切り替えてご利用いただけます。

※兄弟登録をすることで、2名の兄弟分のメール内容をまとめて確認できます。